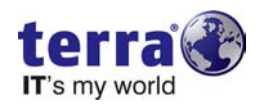

## **Windows XP Mode - Wiederherstellung**

Sehr geehrter Kunde,

sollte das Setup des Windows XP Modes mit diesem Fehler beendet werden, gehen Sie bitte wie folgt vor um den Windows XP Mode wiederherzustellen.

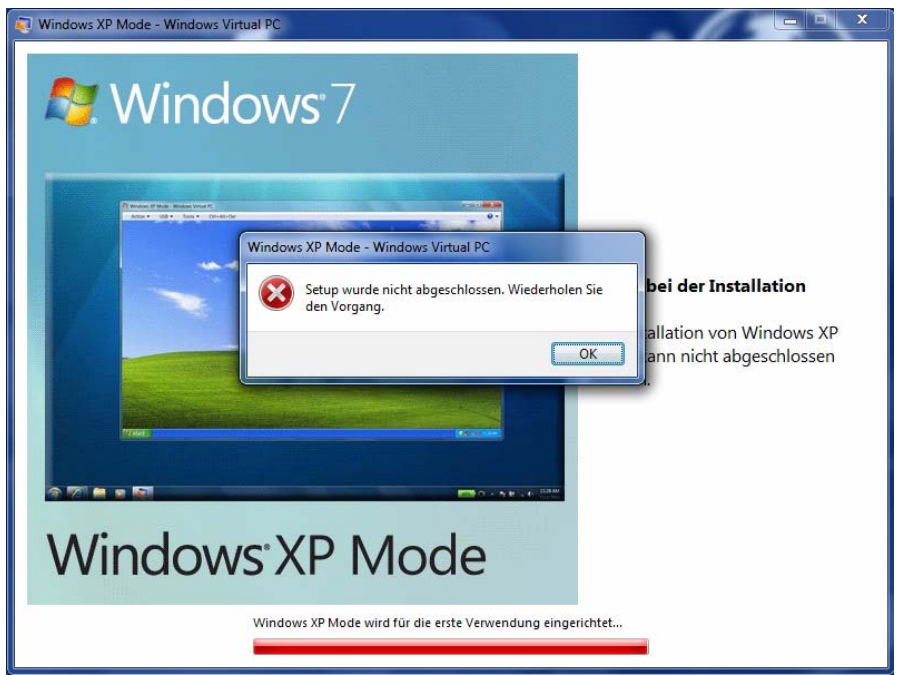

1. Klicken Sie im Startmenü auf "Windows Virtual PC".

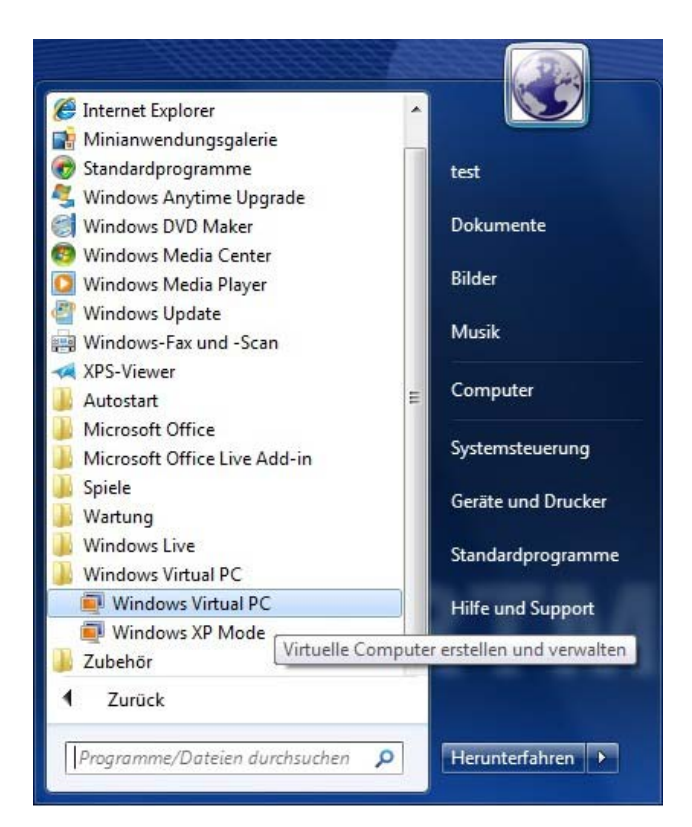

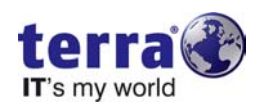

2. Löschen Sie im Fenster "Virtuelle Computer" den vorhandenen virtuellen Computer mit dem Namen " Windows XP Mode".

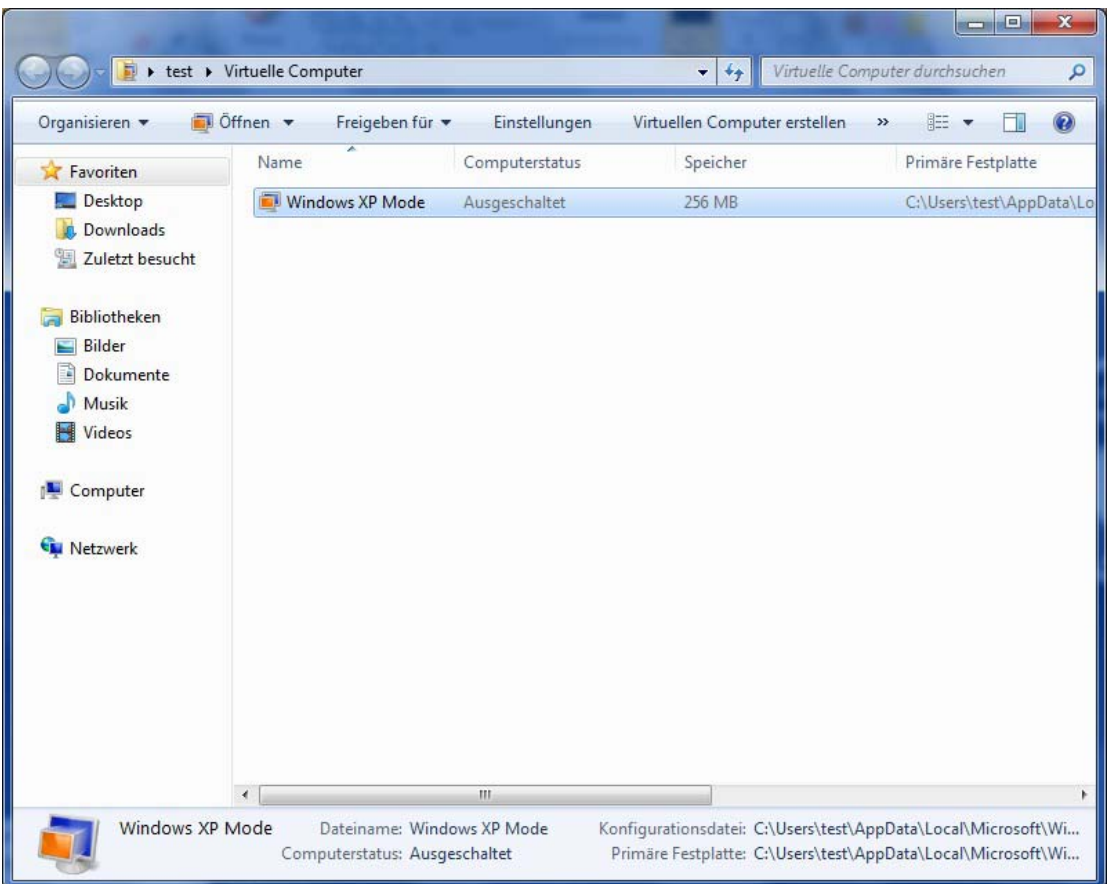

3. Sollte die nachfolgende Abfrage erscheinen bestätigen Sie diese mit "Ja".

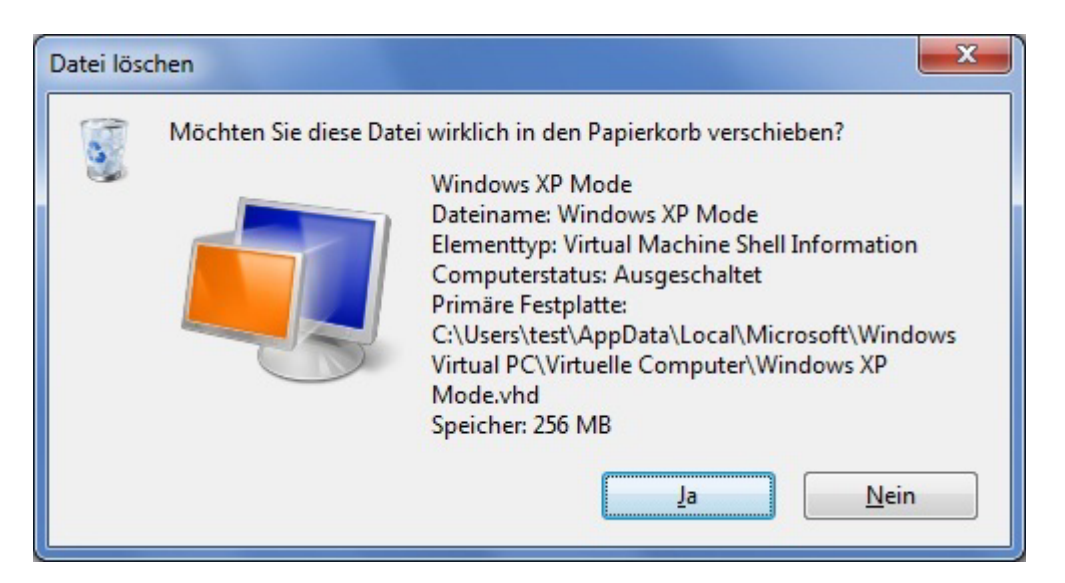

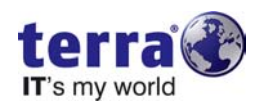

4. Anschließend gehen Sie über "Organisieren" und klicken Sie bitte "Ordner- und Suchoptionen" an.

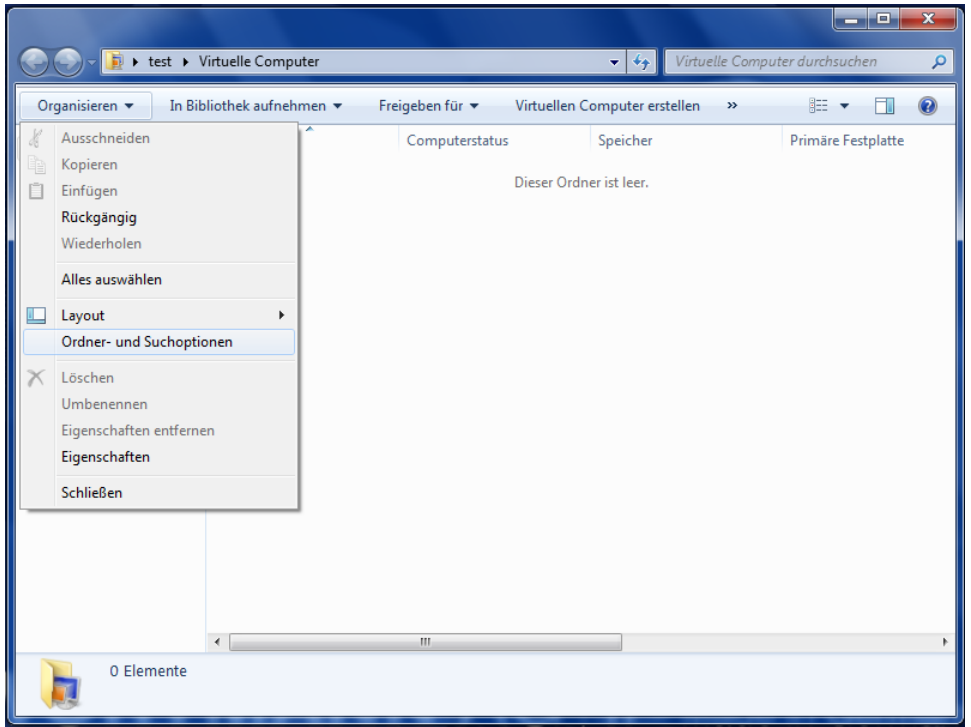

5. Im Register "Ansicht" wählen Sie unter "Versteckte Dateien und Ordner" den Punkt "Ausgeblendete Dateien, Ordner und Laufwerke anzeigen" aus.

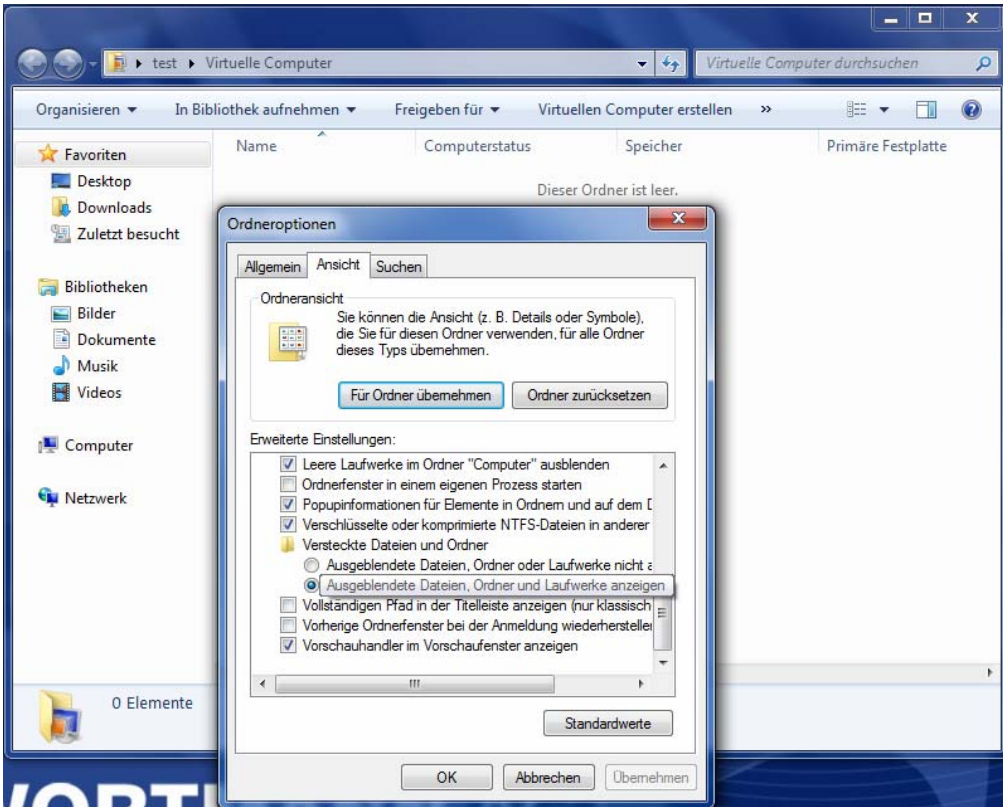

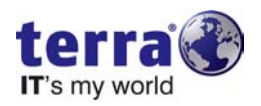

6. Anschließend löschen Sie im Verzeichnis

"C:\Benutzer\%Benutzername%\AppData\Local\Microsoft" den kompletten Ordner "Windows Virtual PC".

WICHTIG: Achten Sie darauf dass Sie im Ordner des aktuell angemeldeten Benutzers sind!

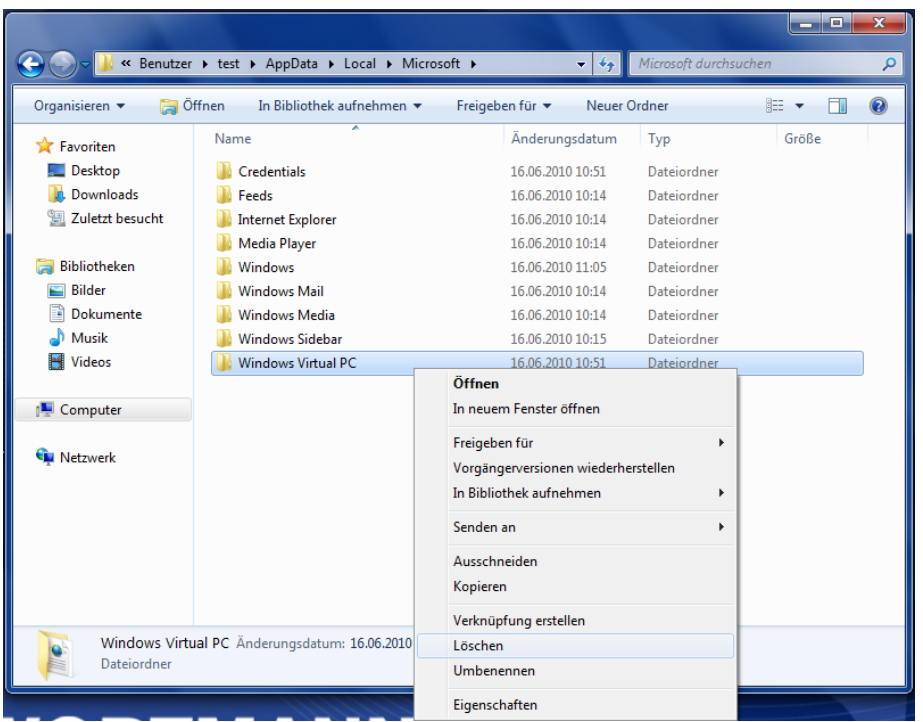

7. Legen Sie jetzt einen neuen virtuellen Computer an indem Sie auf "Virtuellen Computer erstellen" klicken.

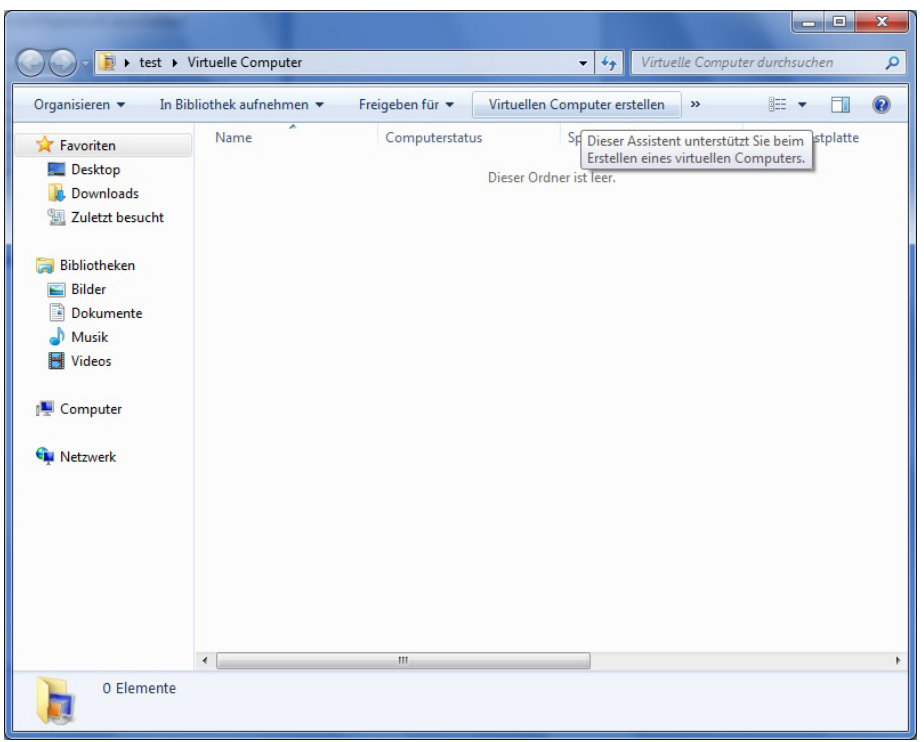

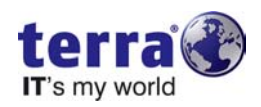

8. Geben Sie als Namen "Windows XP Mode" ein und behalten Sie den vorgegebenen Speicherort bei.

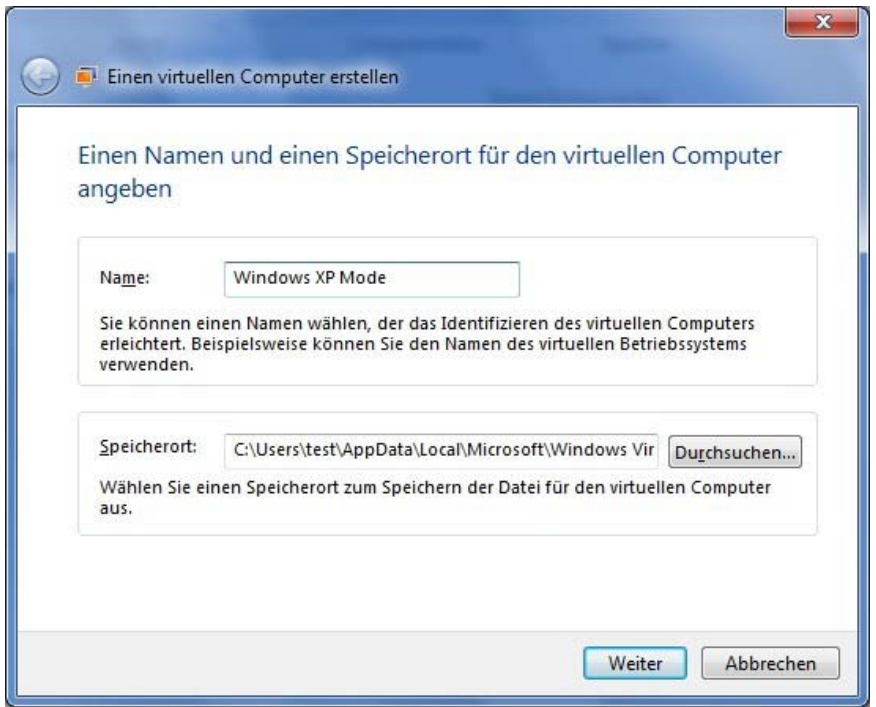

9. Behalten Sie die kommenden Einstellungen bei, bis Sie in das Fenster "Eine virtuelle Festplatte hinzufügen" gelangen. Hier wählen Sie die Option "Eine vorhandene virtuelle Festplatte verwenden" aus und klicken anschließend auf "Durchsuchen". Wählen Sie dann aus dem Ordner "C:\Programme\Windows XP Mode" die "Windows\_XP\_Mode\_base.vhd" aus. Klicken Sie abschließend auf "Erstellen".

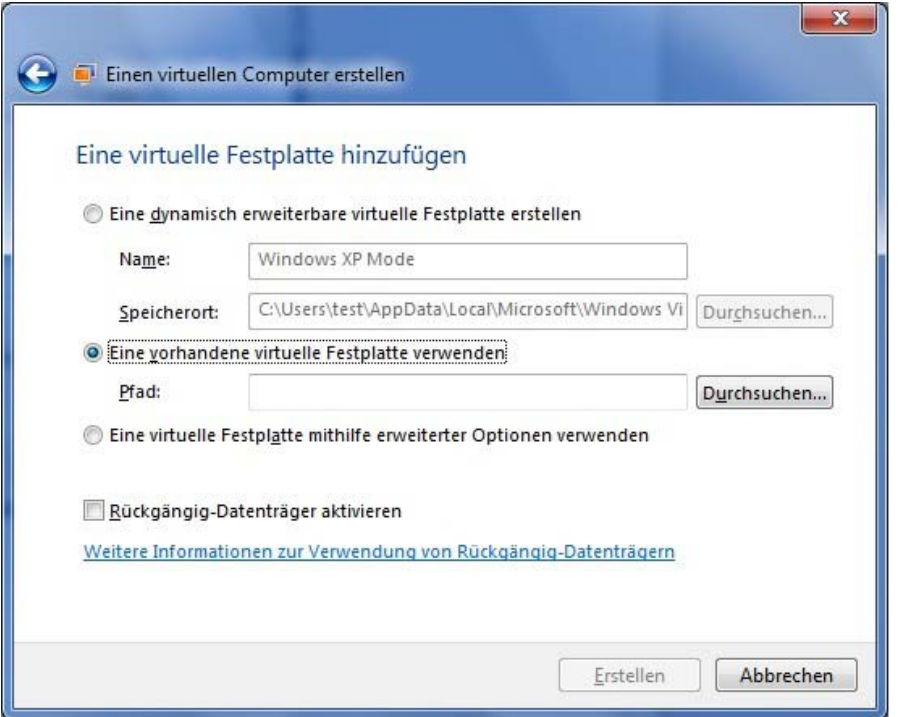

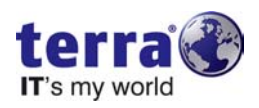

10. Aus dem Fenster "Virtuelle Computer" heraus starten Sie jetzt bitte den Windows XP Mode. Melden Sie sich mit dem angebotenen Administrator ohne Passwort an.

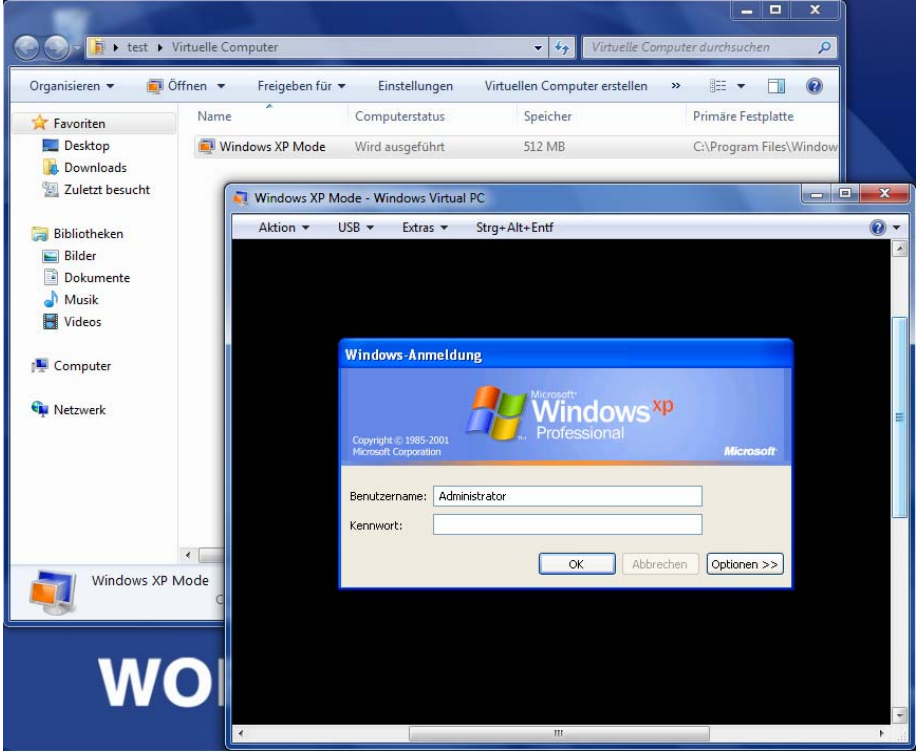

11. Im Windows XP Mode sehen Sie nun eine Datei namens "Ende.cmd" auf dem Desktop. Bitte führen Sie diese mit einem Doppelklick aus und haben Sie anschließen etwas Geduld.

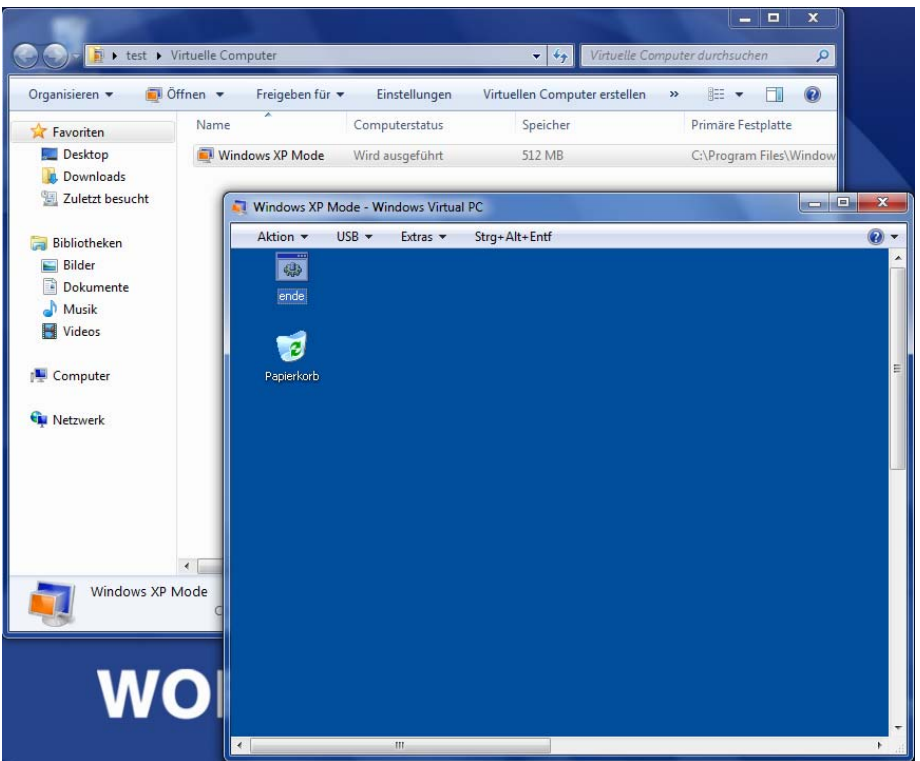

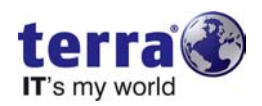

12. Löschen Sie jetzt erneut den vorhandenen virtuellen Computer mit dem Namen "Windows XP Mode".

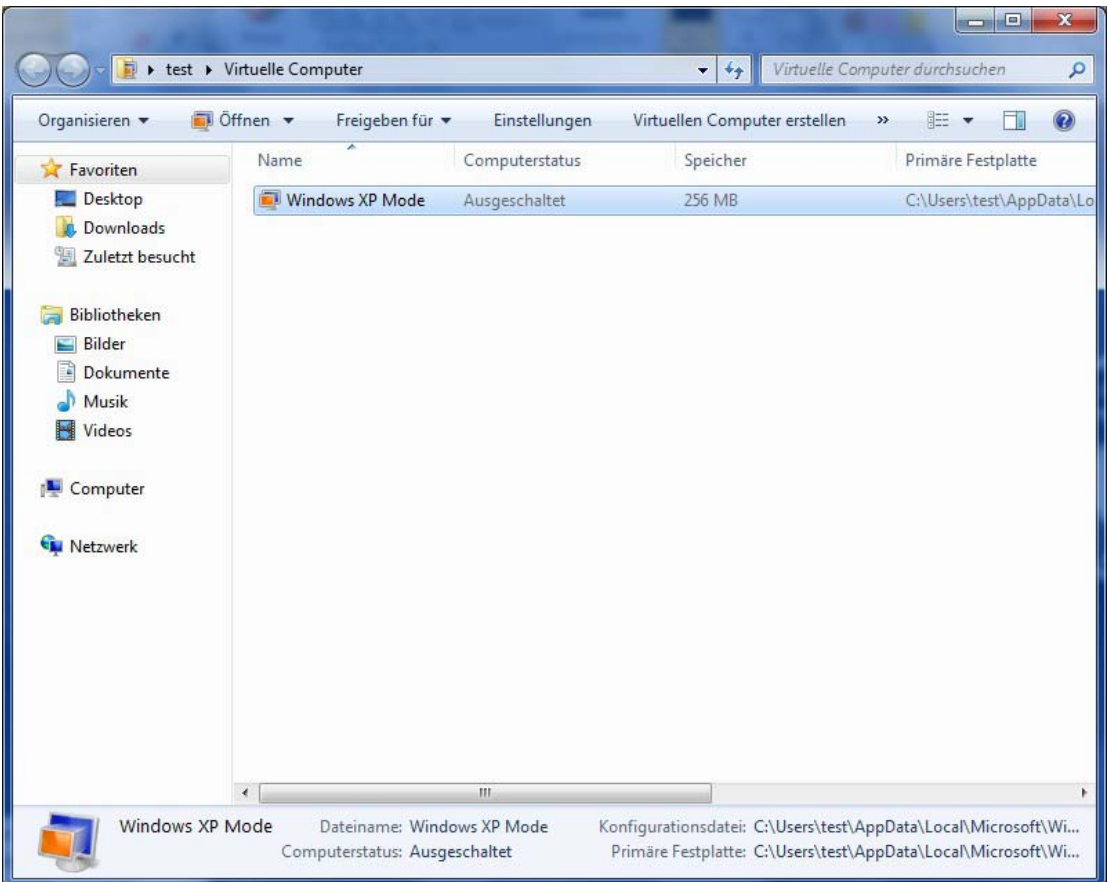

13. Sollte wieder die nachfolgende Abfrage erscheinen bestätigen Sie diese mit "Ja".

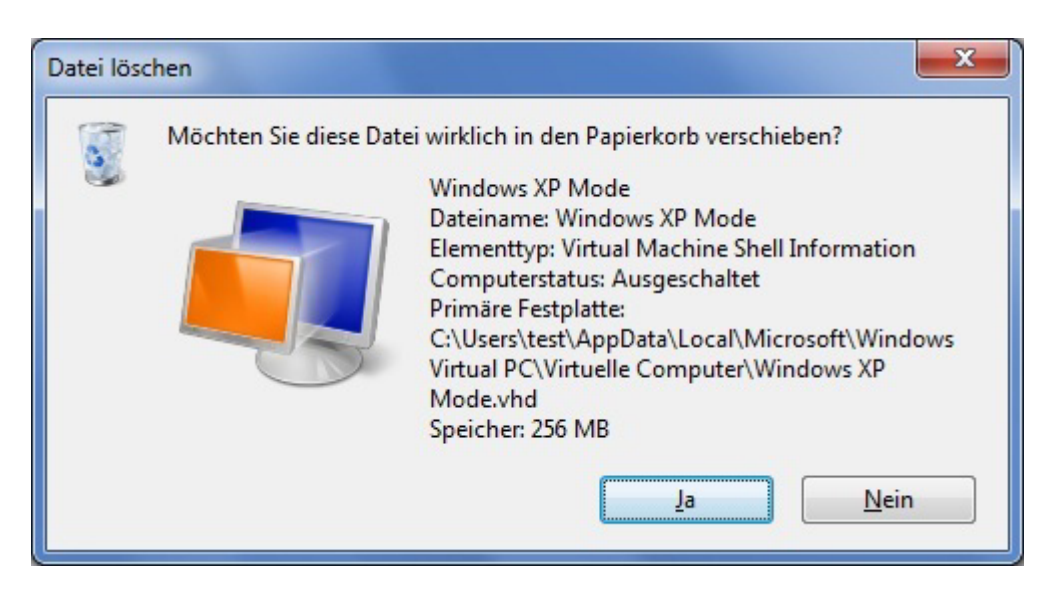

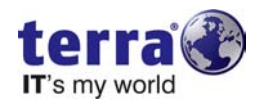

14. Anschließend löschen Sie dann wieder im Verzeichnis

"C:\Benutzer\%Benutzername%\AppData\Local\Microsoft" den kompletten Ordner "Windows Virtual PC".

WICHTIG: Achten Sie darauf dass Sie im Ordner des aktuell angemeldeten Benutzers sind!

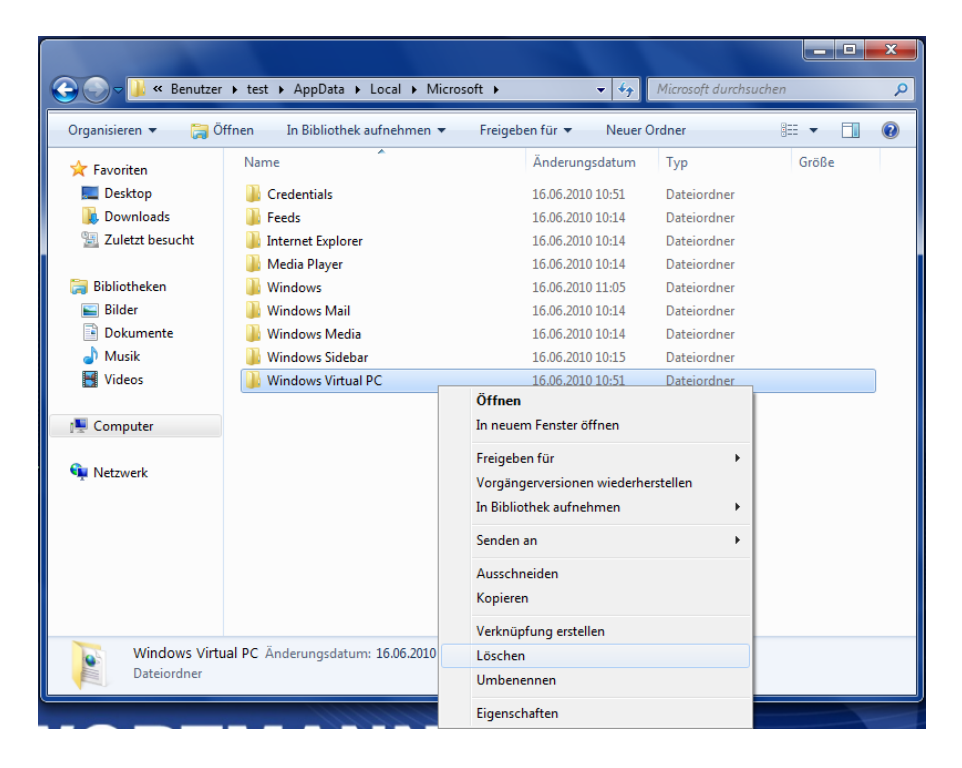

15. Nun können Sie wie gewohnt das Setup des "Windows XP Mode" über das Startmenü ausführen.

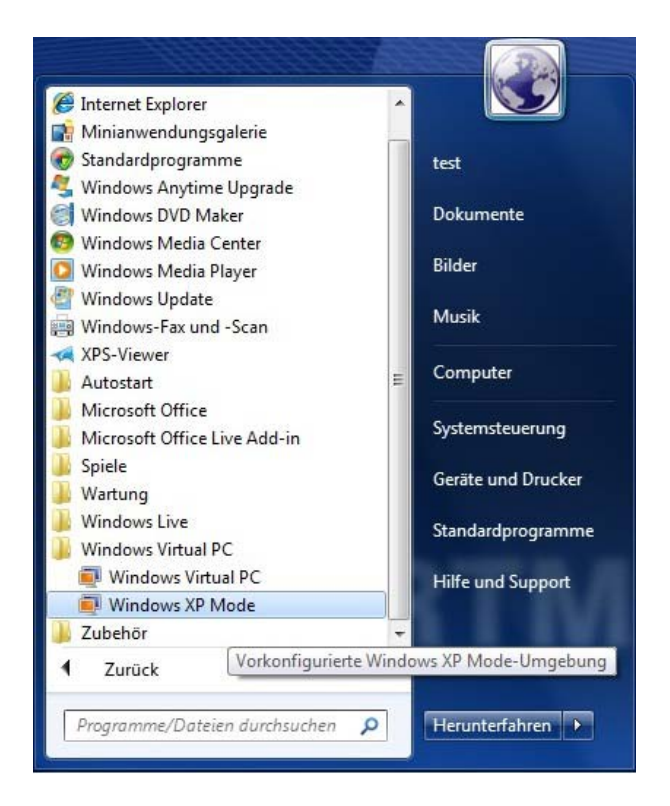